# **How to create a coding plan**

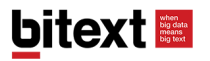

# After performing you first analysis click on "add topics to coding plan"

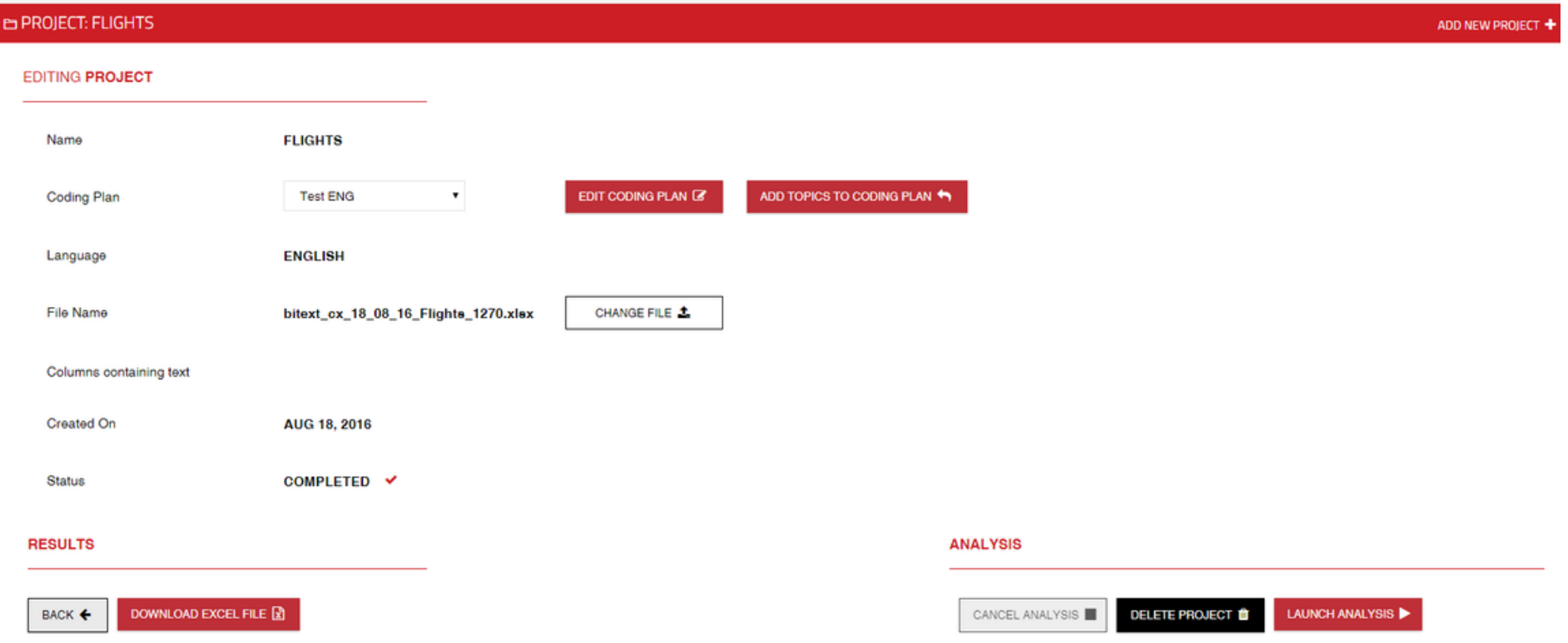

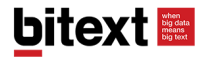

# You will be able to drag and drop the topics and sentiment expressions into different categories:

Create a new category by writing its name in the "add new"

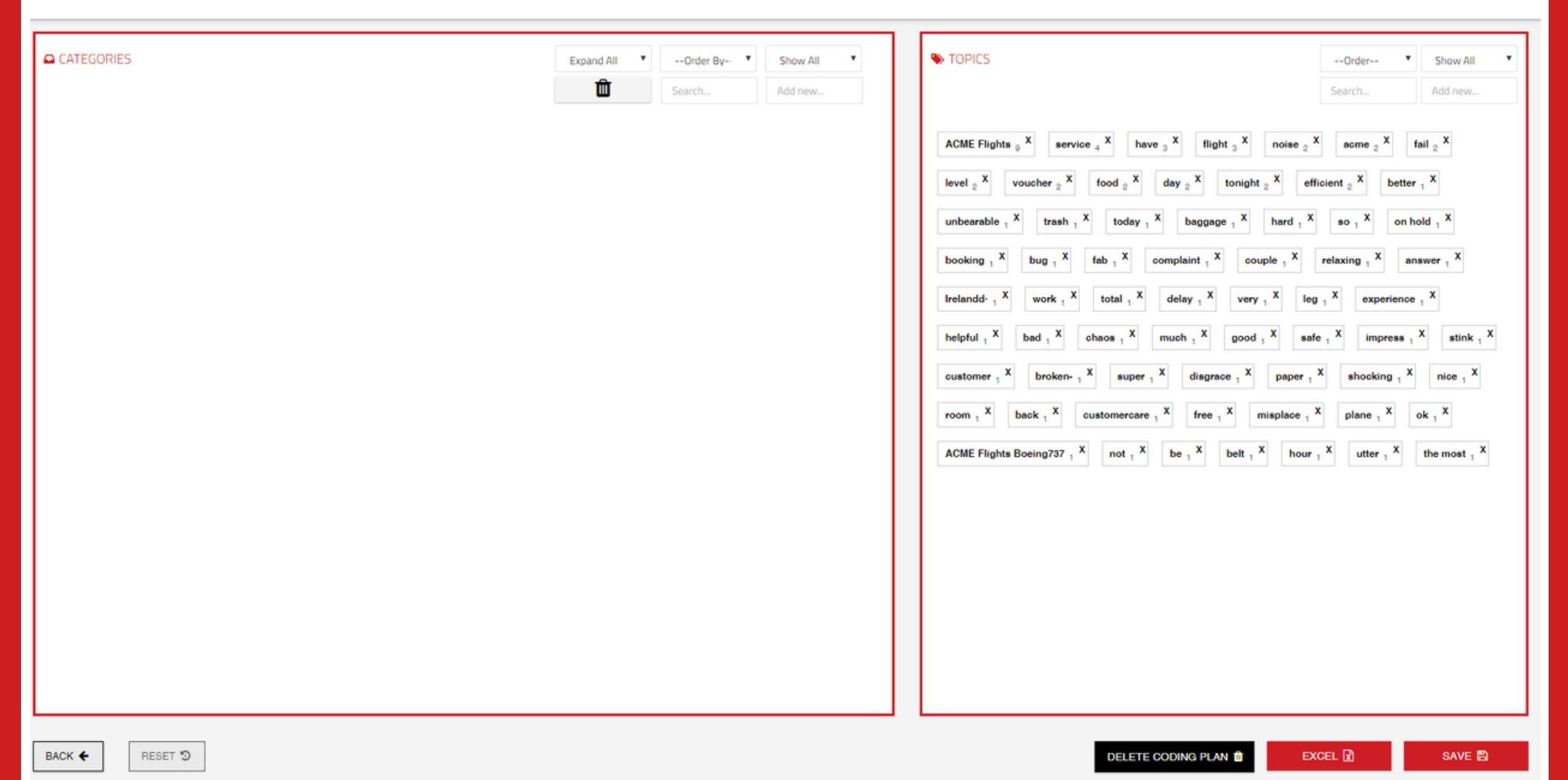

**bitext** 

### Drag and drop the terms:

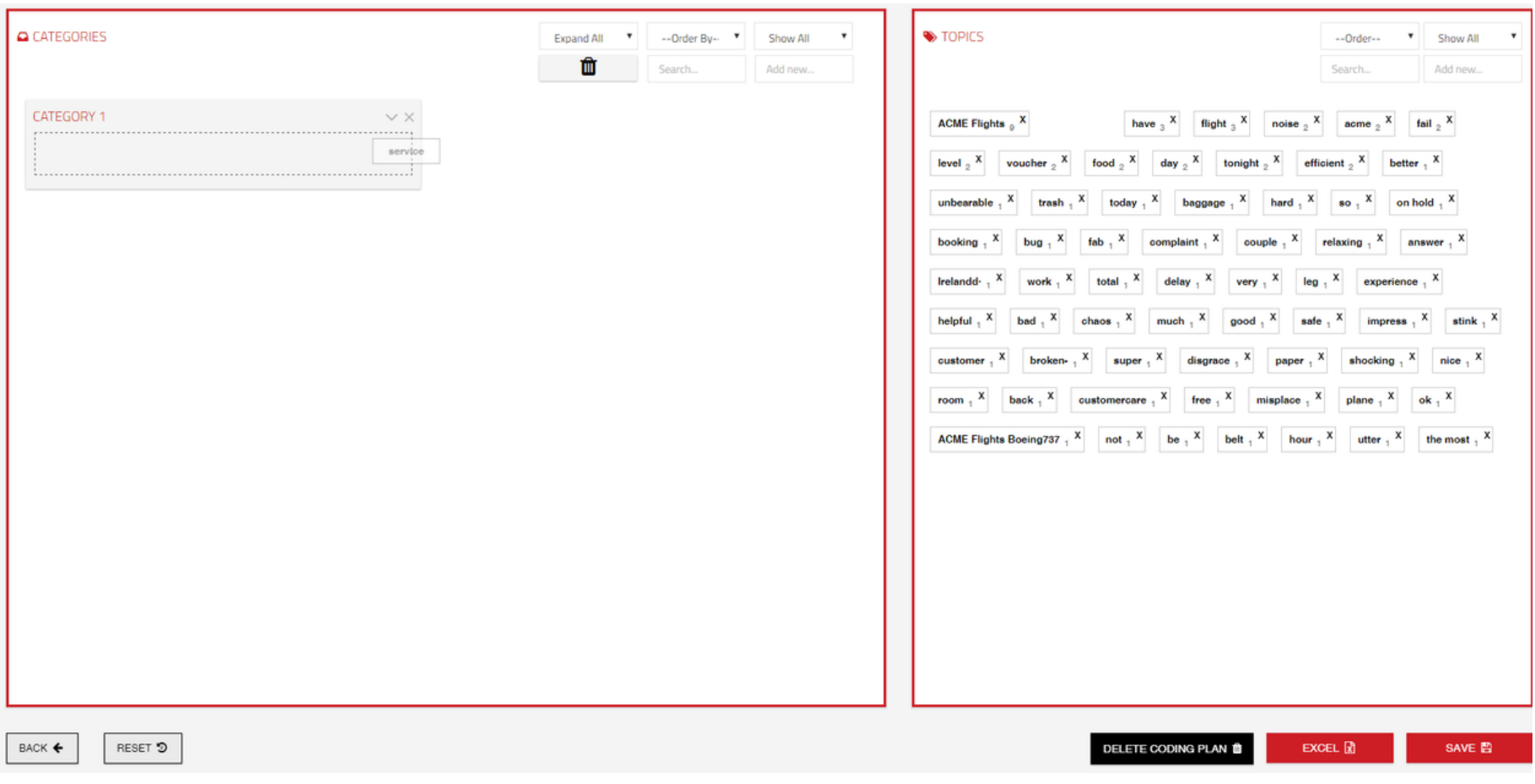

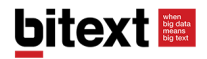

#### Filter between used and unused terms:

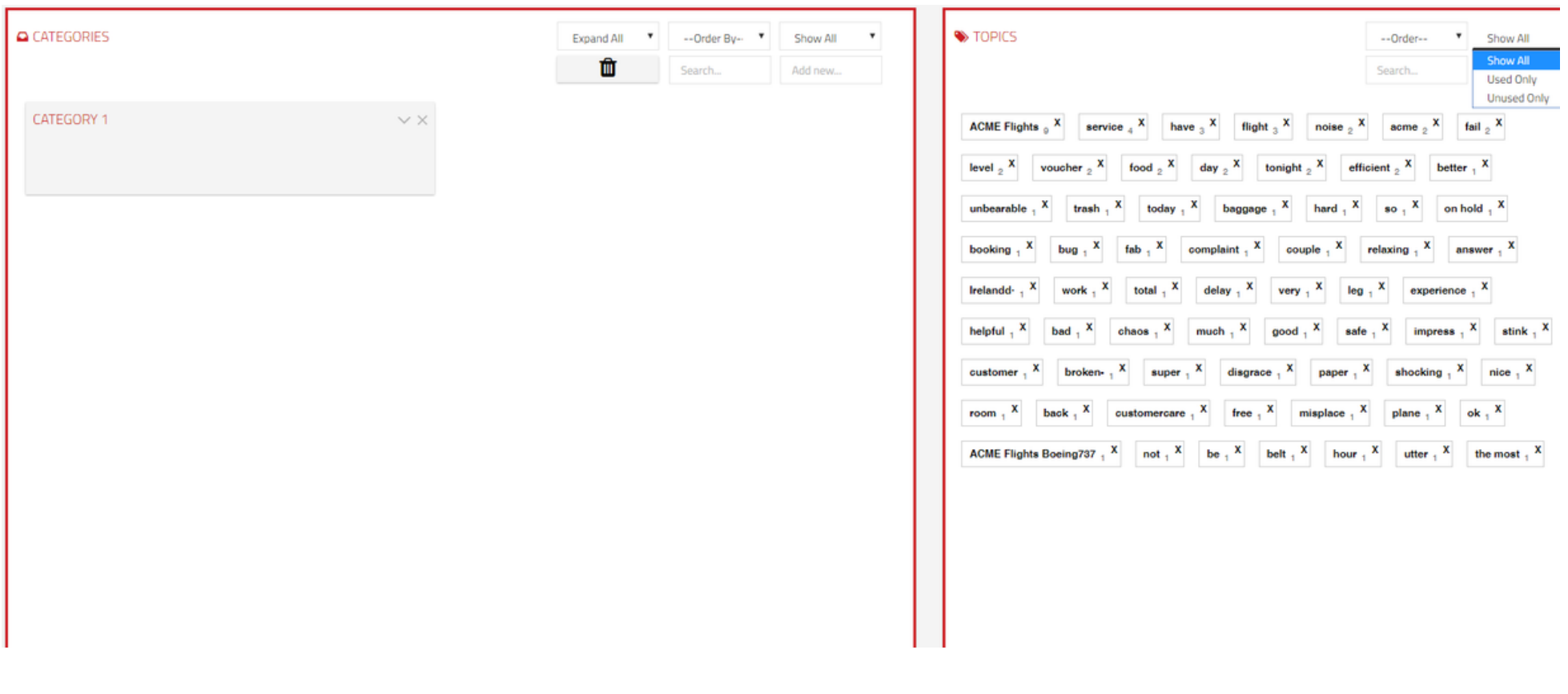

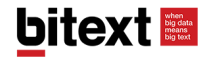

# To delete terms that have been assigned to a category, drop them in the recycle bin:

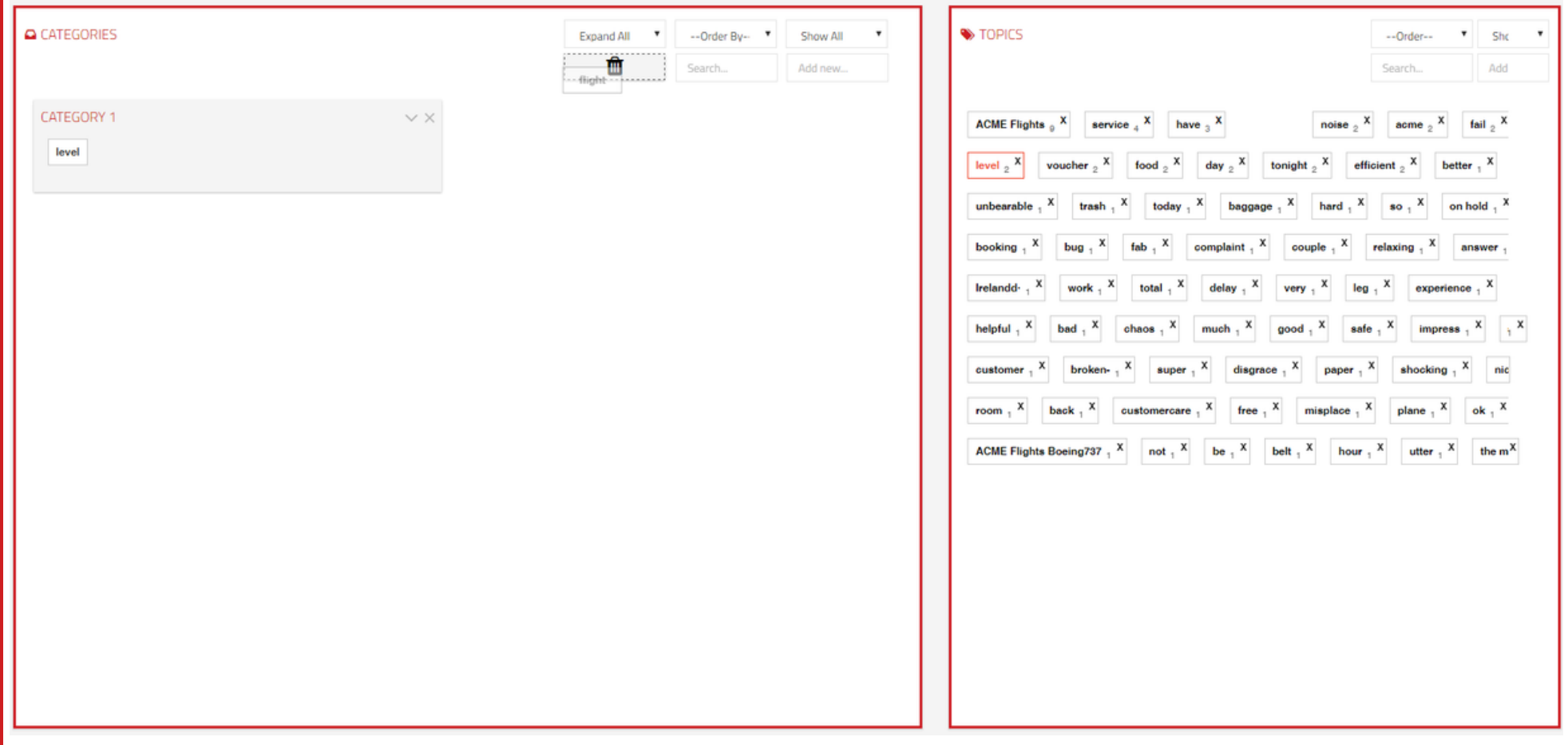

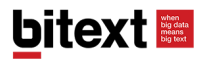

## And remember that you can work over an excel file to create your coding plan and then upload it into our platform:

**EL CODING PLANS** 

#### ADD NEW CODING PLAN **IMPORTANT** Name\* Type in your coding plan name" You can create blank Coding Plans, using a template or upload file Language\* Select Language\*  $\overline{\phantom{a}}$ The accepted file format is .xlsx used by Subject Subject Microsoft Excel 2007 or superior Options\* Blank coding plan The maximum file size is of 5MB **Use a template Select Template** ٠ UPLOAD CODING PLAN **O** Upload File No file chosen CREATE CODING PLAN E BACK ← !!

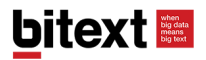

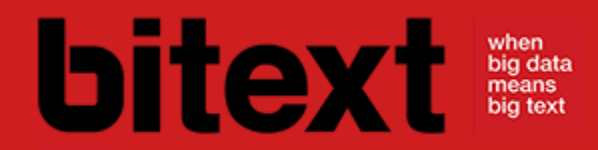